**USER'S MANUAL** 

# **ENET-710 - Ethernet Module**

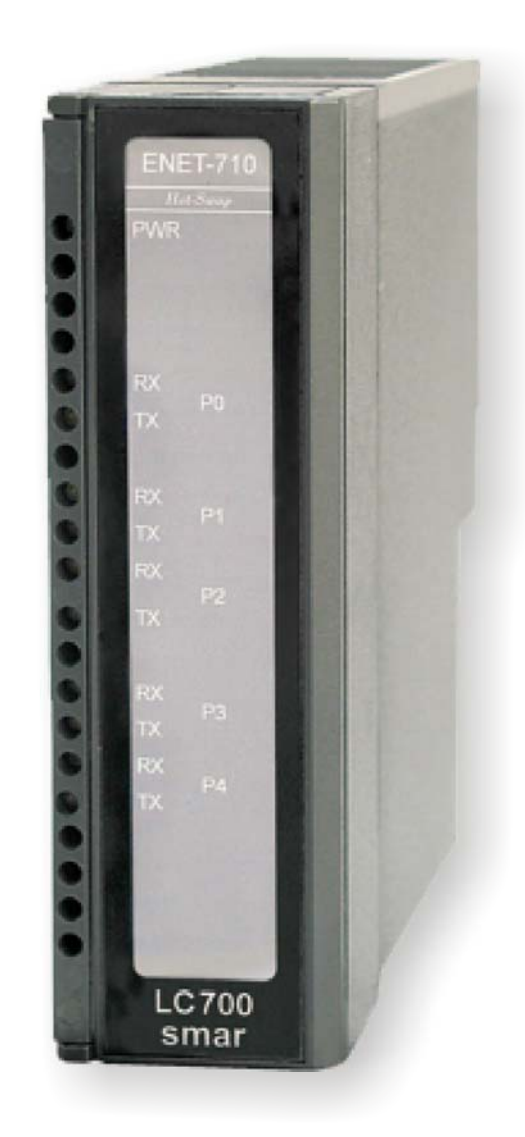

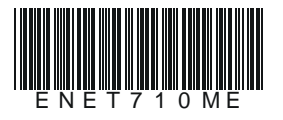

конвертеры преобразователи Ethernet / RS-485/ RS-232C www.esma-rt.ru

**JAN / 06**

**ENET-710**

**FOUNDATION** 

**FOUNDATION**<br> **FOUNDATION** 

rst in Fiel

ENET-71

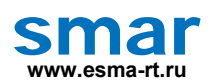

**Specifications and information are subject to change without notice. Up-to-date address information is available on our website.** 

**web: www.esma-rt.ru**

# **TABLE OF CONTENTS**

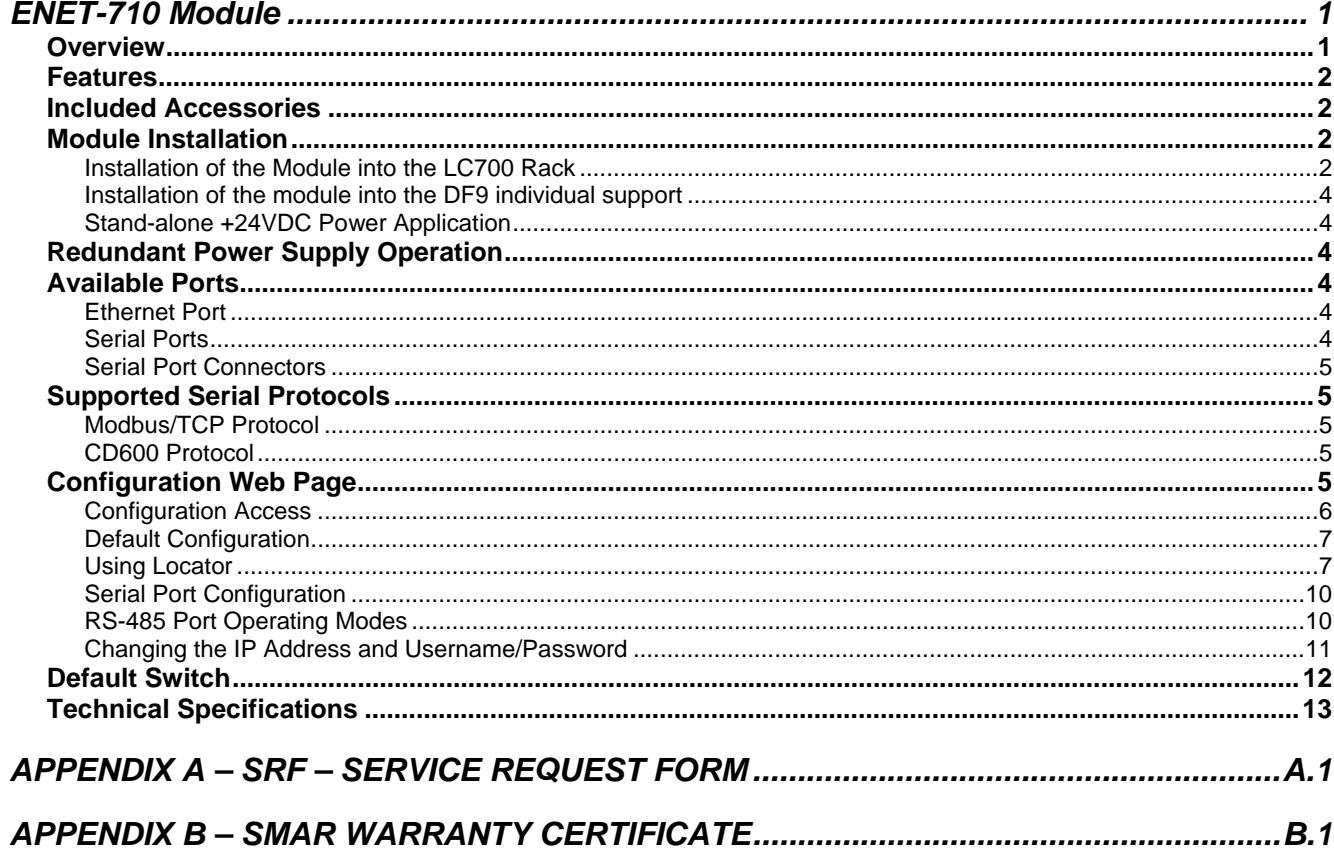

# **ENET-710 MODULE**

**(Supports Hot Swap)** 

### *Overview*

The ENET-710 is a data communications module that bridges Ethernet and Serial communication networks. With the increasing importance of networking for industrial control/automation, the ENET-710 module provides Ethernet-networked computers the ability to perform remote monitoring and control of serial Modbus compatible industrial devices in the field as well as access to LC700 PLC CPU modules and the CD600 Multi-Loop Controller. Up to seven clients can access the ENET-710 via Ethernet and communicate over one full-duplex RS-232C and four half-duplex RS-485 compatible serial ports to serial field devices. The module can be installed in the LC700 Programmable Logic Controller (PLC) to receive power, or it can be operated in a stand-alone fashion with an external +24VDC power source. There is also a redundant power supply mode when using both power sources.

Fully compliant with Modbus/TCP, the ENET-710 implements bridging to the LC700 PLC CPU module serial ports and other Modbus/RTU compatible devices enabling bi-directional communication between clients on Ethernet and devices on a serial Modbus network. The module also functions to offer data communications between Ethernet and the CD600 Multi-Loop Controller with the CD600 configuration software.

The ENET-710 supports 10/100 Mbps Ethernet and serial speeds of up to 115,200 bps. The module is easily configured over the Ethernet connection via a web page using a web browser. Access to the configuration web page is username/password protected. The configuration web page gives the user the ability to set up the serial ports, serial protocols, device addresses and timeouts, module IP address, and a configuration username and password. All configuration data is stored in non-volatile memory.

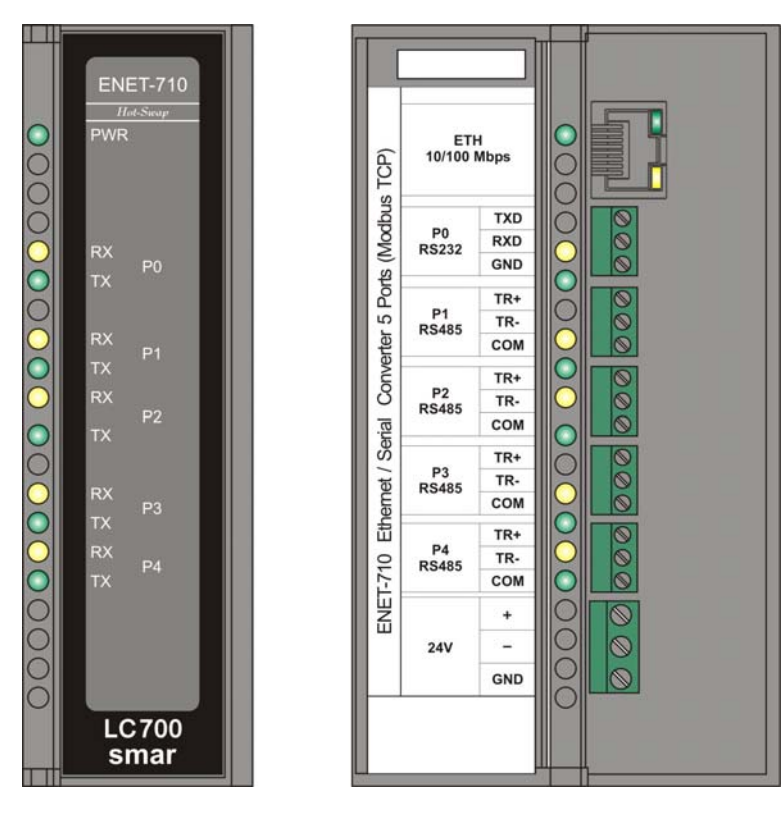

*Figure 1 – ENET-710 Module* 

## *Features*

- Supports 10/100 Mbps Ethernet communication.
- 9600 115,200 bps asynchronous serial communication.
- TCP/IP and HTTP protocols.
- Multi-master up to 7 clients can access field slave devices simultaneously.
- Modbus TCP/Modbus RTU bridging.
- Ethernet to CD600 Multi-Loop Controller bridging.
- 1 Full-duplex RS-232C Serial Port (point-to-point).
- 4 Half-duplex RS-485 Serial Ports (multidrop) with 2 ports supporting 1600V isolation and the other 2 supporting 50V of isolation.
- Redundant operation option for the RS-485 ports (parallel and ring topologies).
- Surge protection for all serial ports.
- HTTP web page based configuration.
- Password protected configuration to prevent unauthorized changes.
- Powered from the LC700 PLC or external +24VDC in the DF9 individual support, or in redundant mode in the LC700 rack using external power supply.

#### *Included Accessories*

- Five (5) 3-position 3.81mm pitch terminal block connector plugs for connecting serial port cables to the module.
- One (1) 3-position 5.08mm pitch terminal block connector plug for connecting an external +24VDC power supply to the module.
- One (1) individual support DF9.

## *Module Installation*

The ENET-710 can be installed into the rack R700-4 to receive power or can be powered from an external +24VDC power supply using DF9 individual support. In both cases, when the module is powered, the green power indicator LED at the top of the module will illuminate.

#### **Installation of the Module into the Rack R700-4**

The Rack R700-4 is read for mounting in DIN rail.

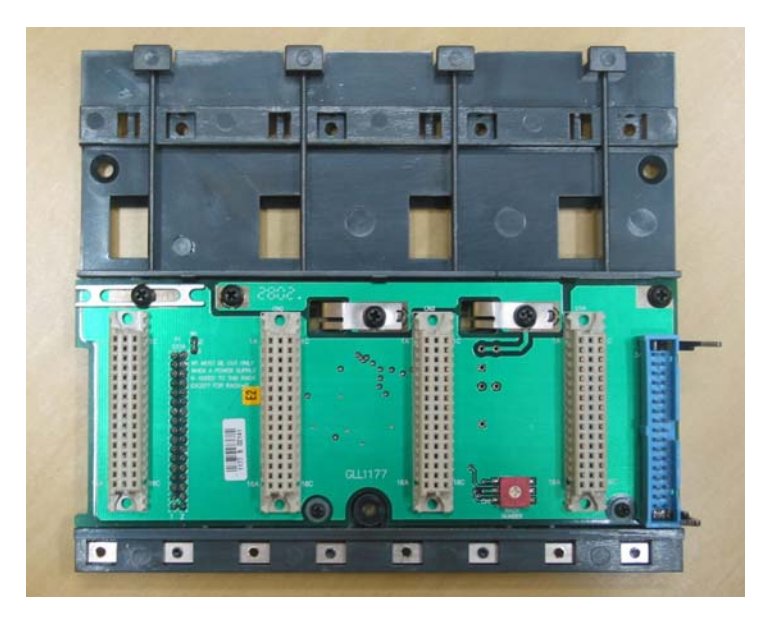

*Figure 2 – Rack* 

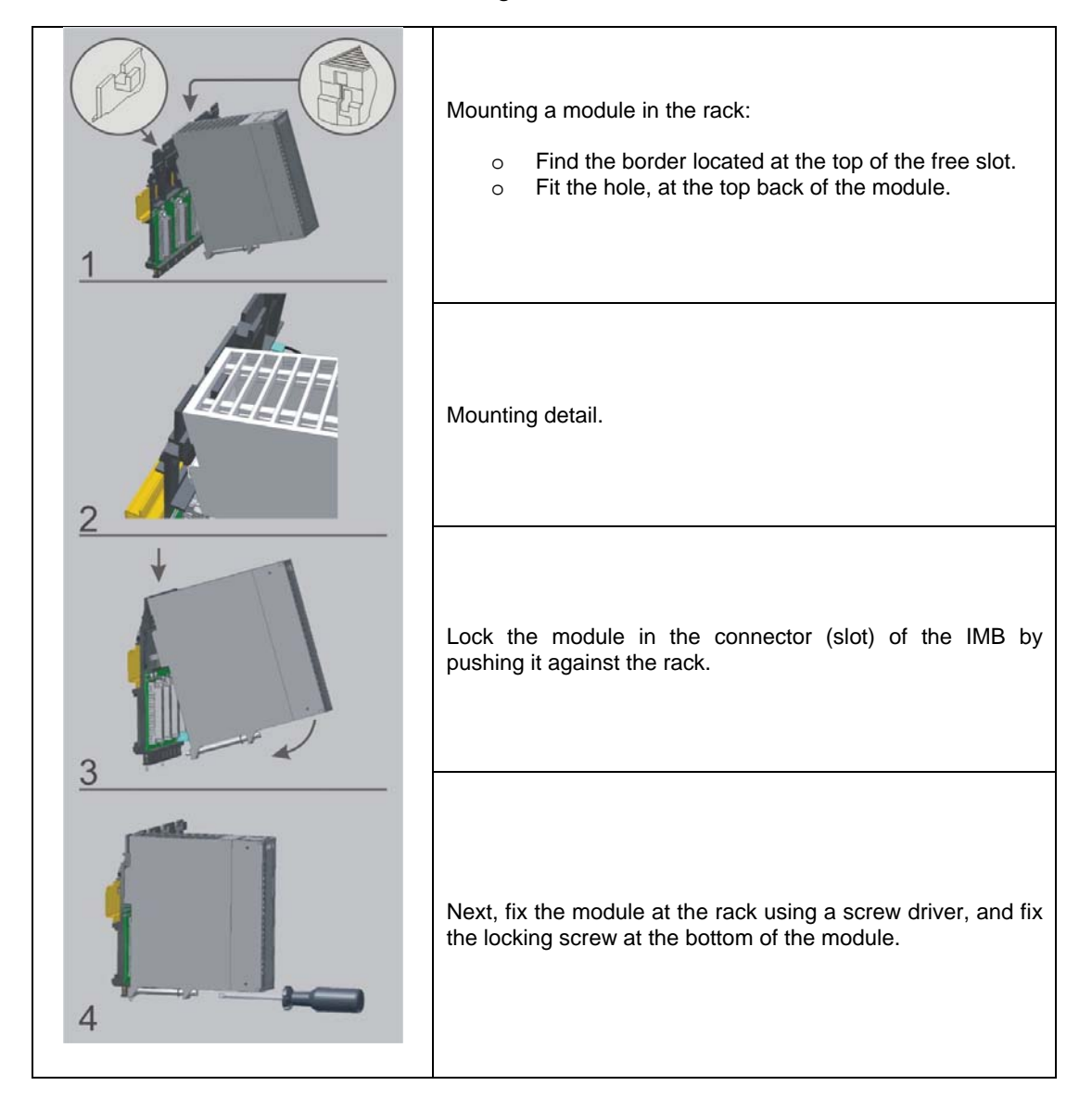

#### **Installation of the module into the DF9 individual support**

ENET-710 module can also be installed into the DF9 individual support using 24 Vdc external power supply. DF9 can be observed in the picture below:

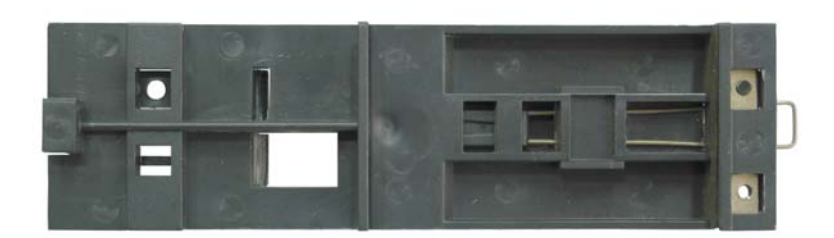

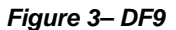

#### **Stand-alone +24VDC Power Application**

- The +24VDC connector on the module is the bottom terminal block on the front panel. The positive (+) terminal is located on pin 1 (the topmost pin position) and negative (-) on pin 2 (middle pin position). Chassis ground connects to pin 3 (bottom pin position).
- Using the provided 3-position plug, secure the power supply wires to the plug by inserting the wires into the wire openings and tighten the screws with a screwdriver.
- Insert the plug into the bottom terminal block connector on the module front panel to power up the module.

# *Redundant Power Supply Operation*

The ENET-710 supports a redundant power supply mode to provide continuous operation should the +24VDC power source fail. To make use of the redundant power supply mode, install the module into the LC700 PLC rack and connect a +24VDC source to the module's +24VDC input as described in the installation section of this manual. In this configuration, the module will be powered from the +24VDC source with power from the LC700 PLC rack as the backup. Note that when both LC700 PLC power and a +24VDC source are present, the +24VDC source will always be the primary power source.

## *Available Ports*

#### **Ethernet Port**

The ENET-710 provides one 8-conductor RJ45 jack for connecting to an Ethernet network via category 5 or better unshielded twisted pair (UTP) cabling. Built into the jack are two status LEDs. When an Ethernet link is active, the green LED will light and stay illuminated. The orange LED will flash on and off to indicate transmit and receive data activity.

The ENET-710 supports up to 7 TCP/IP sockets, enabling up to a total of 7 clients or applications to communicate with the ENET-710 for accessing slave serial devices. Note that accessing the ENET-710 configuration web page does not count against the 7-socket limit.

#### **Serial Ports**

The ENET-710 has a total of five asynchronous serial ports,  $P0 - P4$ . Allowable communication speeds are 9600bps, 19200bps, 38400bps, 57600bps, and 115,200bps. Data size is fixed at 8-bits with a choice of even, odd, or no parity and 1 or 2 stop bits. When 2 stop bits are selected during port configuration, the parity setting used for the port by the ENET-710 will be no parity, regardless of setting. Each serial port also has green LED for Tx and a yellow LED for Rx that indicate data activity on that port. The top LED in each pair will light to indicate reception of data while the bottom LED lights to indicate transmission of data.

#### **Serial Port Connectors**

All five serial port connections are found on five terminal block connectors on the front of the module panel. Port P0 is located in the top position of the five port connectors, just below the RJ45 Ethernet connector. P1 is located below P0, followed by P2, P3, and P4. For each serial port connector, pin 1 is the topmost position. Using the provided 3-position terminal block connector plugs, insert the wires from the serial cabling into the wire openings on the plugs and secure them by tightening the screws with a screwdriver. Then insert the plugs into the appropriate serial connector on the module front panel making sure they are fully seated. The table below details the serial port connections.

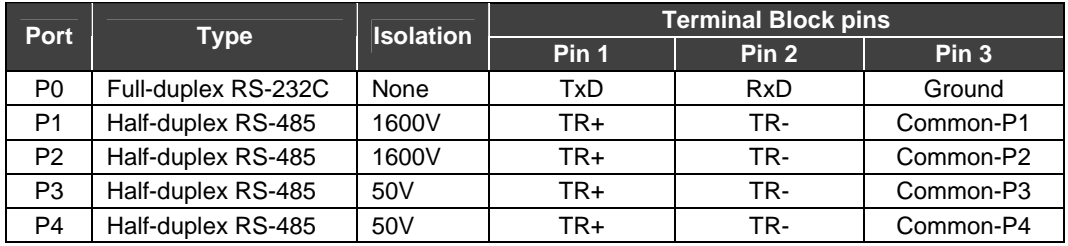

Legend:

TxD – Data Transmission.

RxD – Data Reception.

TR+ - Positive Data Transmission/Reception.

TR- - Negative Data Transmission/Reception.

## *Supported Serial Protocols*

The ENET-710 supports two serial communication protocols including Modbus/RTU and CD600. Modbus/RTU and CD600 protocols are available on all five serial ports. The protocol is selectable under the configuration menu for each serial port (see the configuration section later in this manual).

#### **Modbus/TCP Protocol**

In Modbus mode, the ENET-710 acts as a bridge between Modbus/TCP and Modbus/RTU. The ENET-710 takes Modbus/TCP frames received on port 502 from the Ethernet connection and creates a Modbus serial line protocol data unit by computing and appending a CRC and inserting the device address extracted from the Modbus/TCP frame. It then sends the serial packet out the serial port that has been configured with the specified device address. Upon receipt of data from a Modbus compatible device over a serial port, the ENET-710 verifies the CRC on the data and, if correct, creates a Modbus/TCP application data unit and encapsulates it into an Ethernet frame and sends it out the Ethernet port over the appropriate socket. The ENET-710 also handles command time-outs on the serial port network. In the case that a serial device fails to respond, the ENET-710 replies to the client with a Modbus/TCP timeout exception code. In the case of an invalid response from a Modbus/RTU slave (including bad CRC), the ENET-710 will ignore this response and the client must perform the error handling. The ENET-710 will also respond back to the client with a Modbus/TCP exception code if the client tries to access a device address that does not exist in the current ENET-710 configuration.

#### **CD600 Protocol**

In CD600 mode, clients running the CD600 Configuration software can communicate over Ethernet to one or more CD600 Multi-Loop Controllers using the RS-485 port on the CD600. Configure the selected ENET-710 serial port to match the serial port settings of the CD600, the CD600 device address, and choose the CD600 serial protocol.

## *Configuration Web Page*

The user configures the module with the configuration menu. The menu is accessed via a web page using a web browser over the Ethernet connection. With this menu, the user can configure all five serial ports for desired baud rate, character format, and serial protocol. Also the user sets up the address range of devices connected to a particular serial port and device response timeouts. Additionally, system administration settings such as the login username and password plus IP

address and subnet mask are set up with the configuration web page. The user can also enable serial port redundancy modes using the configuration menu.

#### **Configuration Access**

To access the configuration web page, make certain your PC's IP address is on the same subnet as the module. If not, follow the steps below:

- 1- Open Windows Control Panel and double-click on the Network Connections icon.
	- 2- Access the Local Area Connections Properties menu.
	- 3- For your Ethernet card, highlight the Internet Protocol TCP/IP item and click on properties. This will bring up a tab to enter an IP address and subnet mask for your PC to use to communicate with the **ENET-710**.

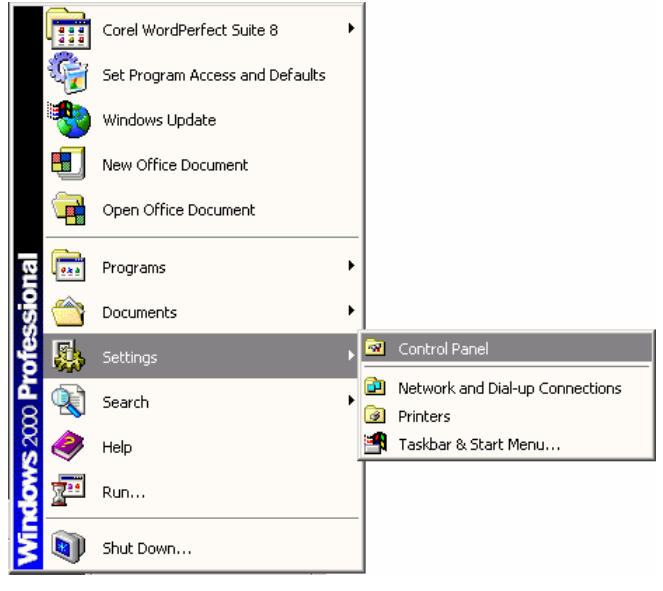

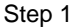

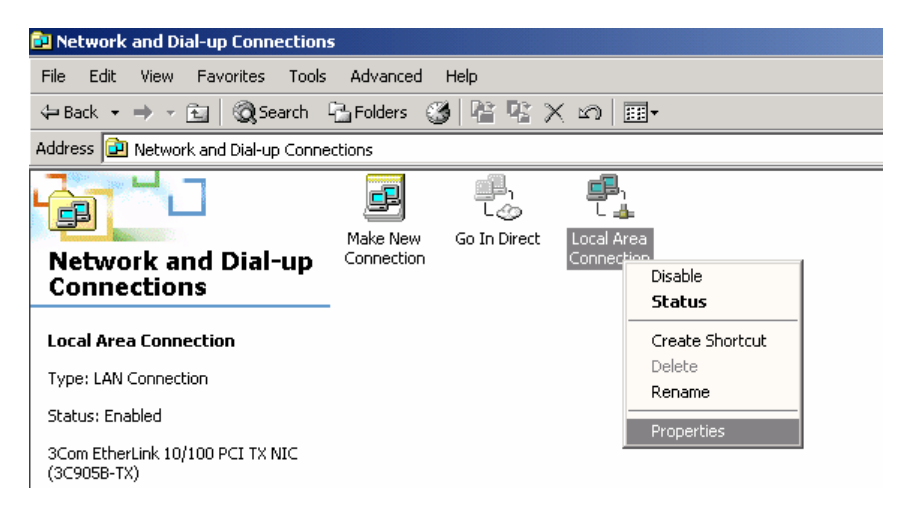

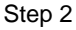

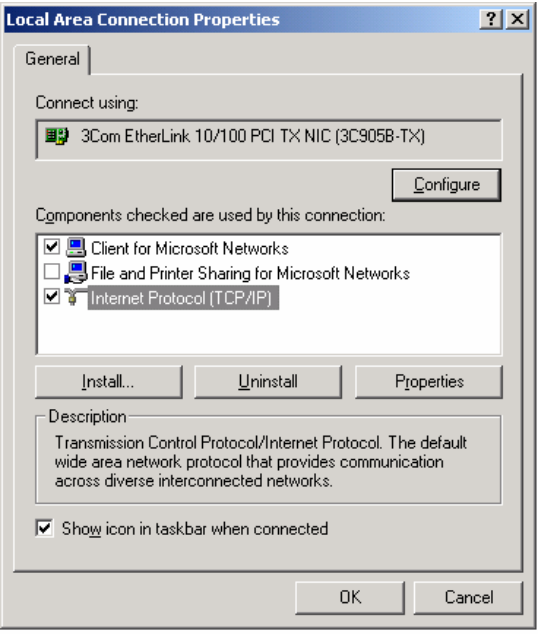

Step 3

# **Default Configuration**

Initially there is no password set, a username of admin, and the configuration web page is accessed using the default IP address of 192.168.1.1 with a subnet mask of 255.255.255.0.

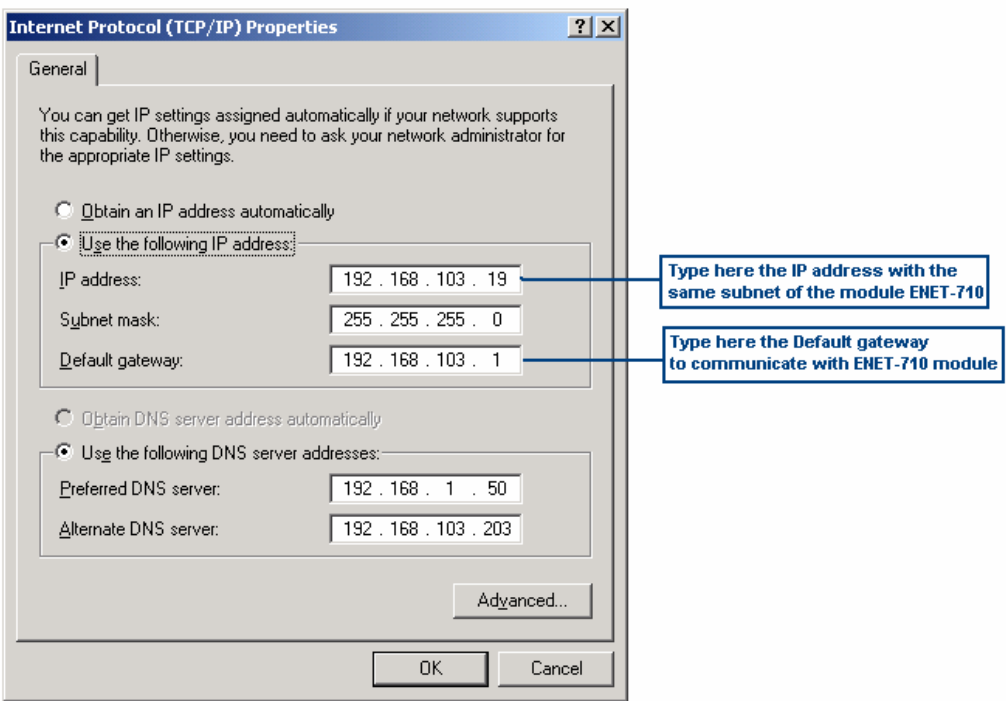

#### **Using Locator**

Another way to configure the IP address of ENET-710 module is using the Locator, obtained from the Smar Laboratories web site (www.smarlabs.com). In order to make this, observe the steps below:

1 – Open the Smar Labs web site: www.smarlabs.com.

2 – To download the Locator or any material from the Smar Labs web site is necessary to register. Click on *Login* option and follow the procedure to do the register.

3 – After finishing the register, click on *Support* option, located on the top of this page, or click on *FREE CONFIGURATION TOOLS,* on the bottom of the Home page. In this section is found the Locator for downloading.

3 – Observe the ENET-710 item. Click on Locator.exe to download. The following window will be opened:

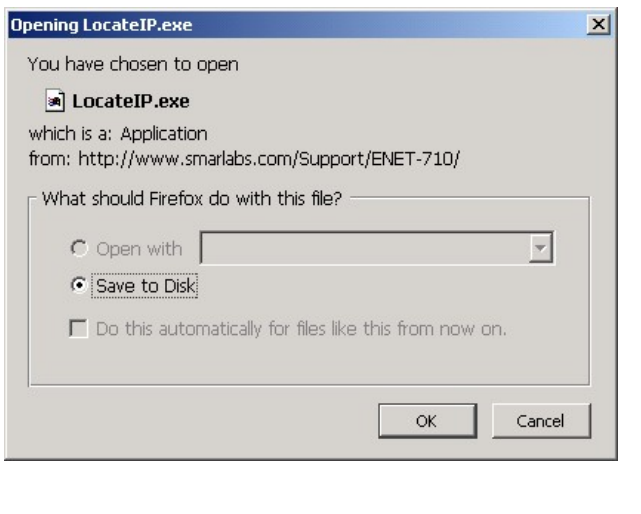

4 – The Locator will be copied to the folder chose by the user. Double click on the **LocatelP** icon to open it. The following window will be showed.

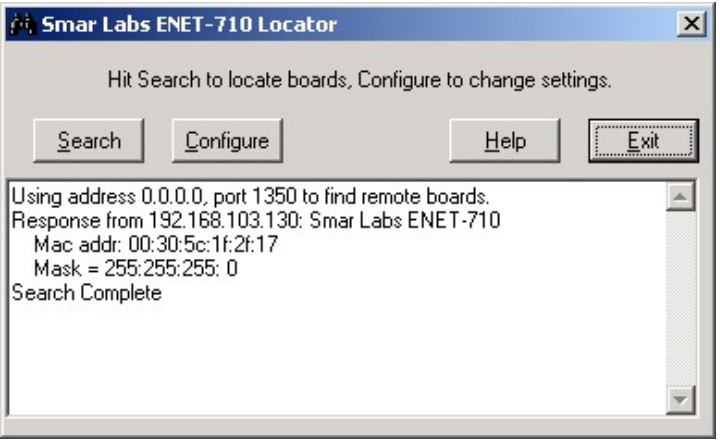

5 – Click on *Configure* button to set the IP address of ENET-710 module. After that, click on OK button.

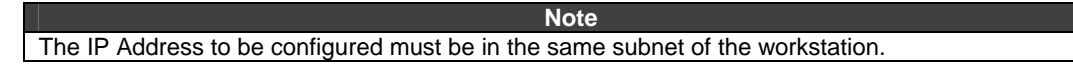

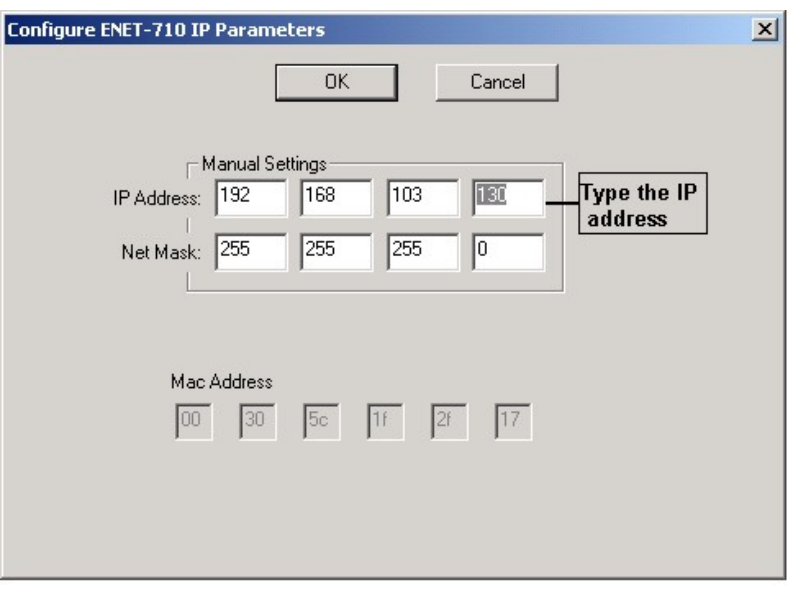

Open a web browser and enter the IP address of the module into the web browser's address bar. A view of the top-level configuration menu is shown below.

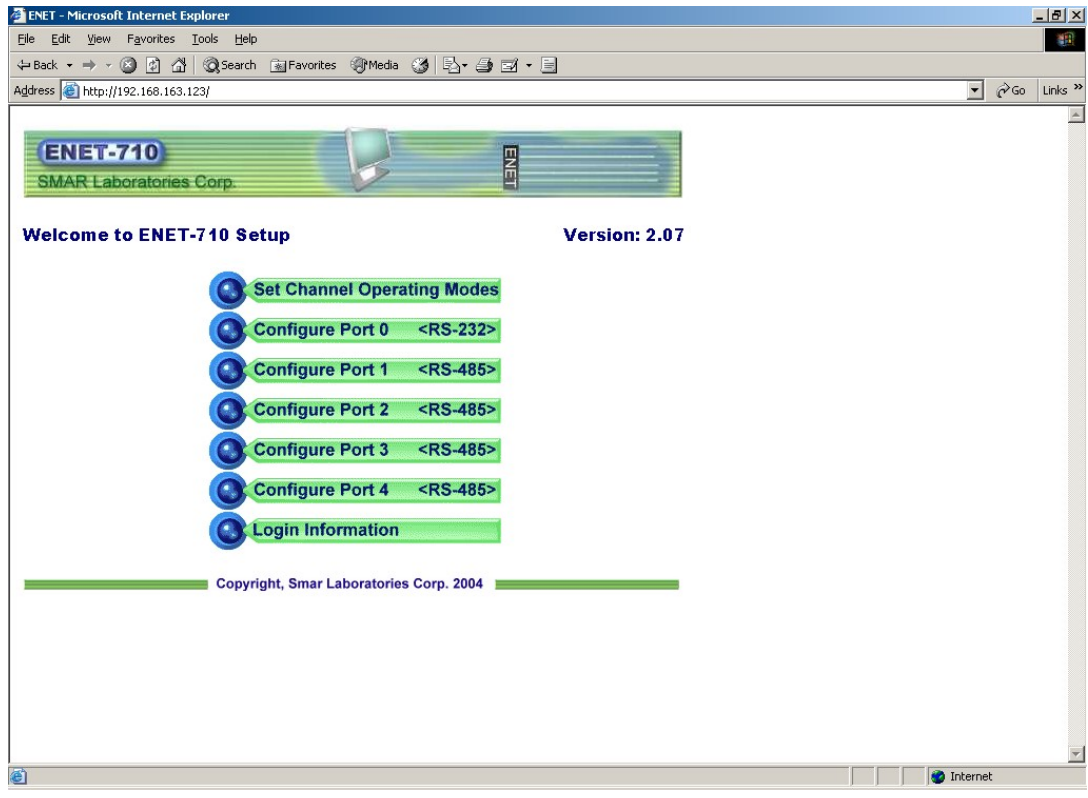

*Figure 4 – Configuration Menu* 

The configuration buttons are username/password protected. Upon the initial selection of any one button, a dialog box will appear asking for a user name and password. Once the correct username and password are entered, the ENET-710 will remember them for the rest of the session. If you forget your current username or password or IP address, see the Defaults Switch section of this manual. Note that the username and password are case sensitive.

#### **Serial Port Configuration**

To set up any of the five serial ports, click on one of the Configure Port X (where X is 0,1,2,3, or 4) buttons on the main menu. The port configuration menu for port X is seen below (all 5 ports similar). Choose the desired serial protocol, either Modbus/RTU or CD600. Select the serial baud rate and character format (parity, stop bits). Parity can be even, odd, or none. You may choose 1 or 2 stop bits. Set up the serial device address ranges by entering the range low address into the First Address box and the range high address into the Second Address box. Enter desired device response timeout into the timeout box. Finally, click on the Submit button to save the new information.

#### **Notes:**

- For a particular serial port, any and all slave devices connected to it must all be set to the same parameters that were selected for the serial port.
- When selecting 2 stop bits for a port, the ENET-710 will ignore the parity setting in the menu and use no parity.
- When selecting the CD600 protocol, the parity and number of stop bits settings are ignored by the ENET-710.
- **The same address range must not be repeated when setting the ENET-710 ports. For example, there are 20 devices in the configuration. So, the address range for the Port 0 is from 1 to 20, and for the Port 1 is from 11 to 20.**

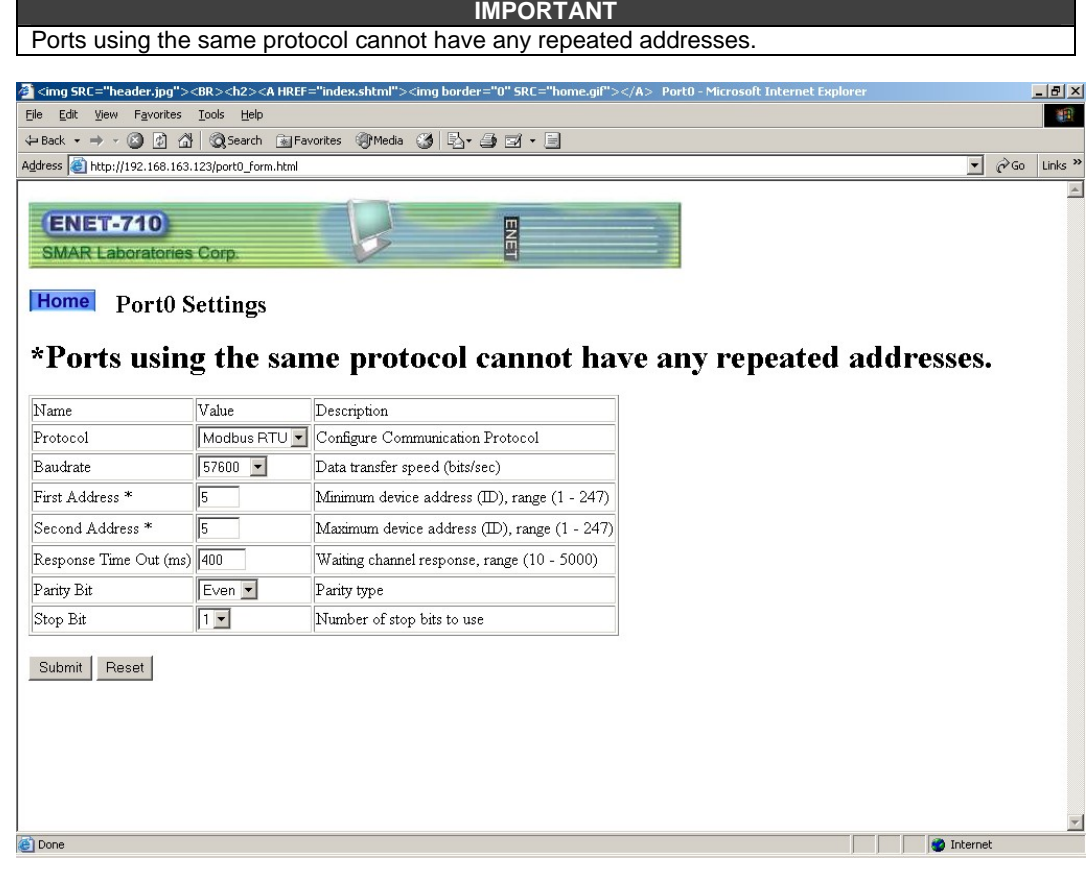

*Figure 5 – Configuring the ENET-710 Ports*

#### **RS-485 Port Operating Modes**

To set up the RS-485 port operating modes, select the Set Channel Operating Modes button on the main configuration menu. Here a redundant mode configuration for the RS-485 ports can be enabled. The serial port pairs 1-2 and 3-4 can provide redundant operation in case the connection of one member of the pair fails. The modes include Independent (no redundancy), Parallel, and Ring. The menu is shown.

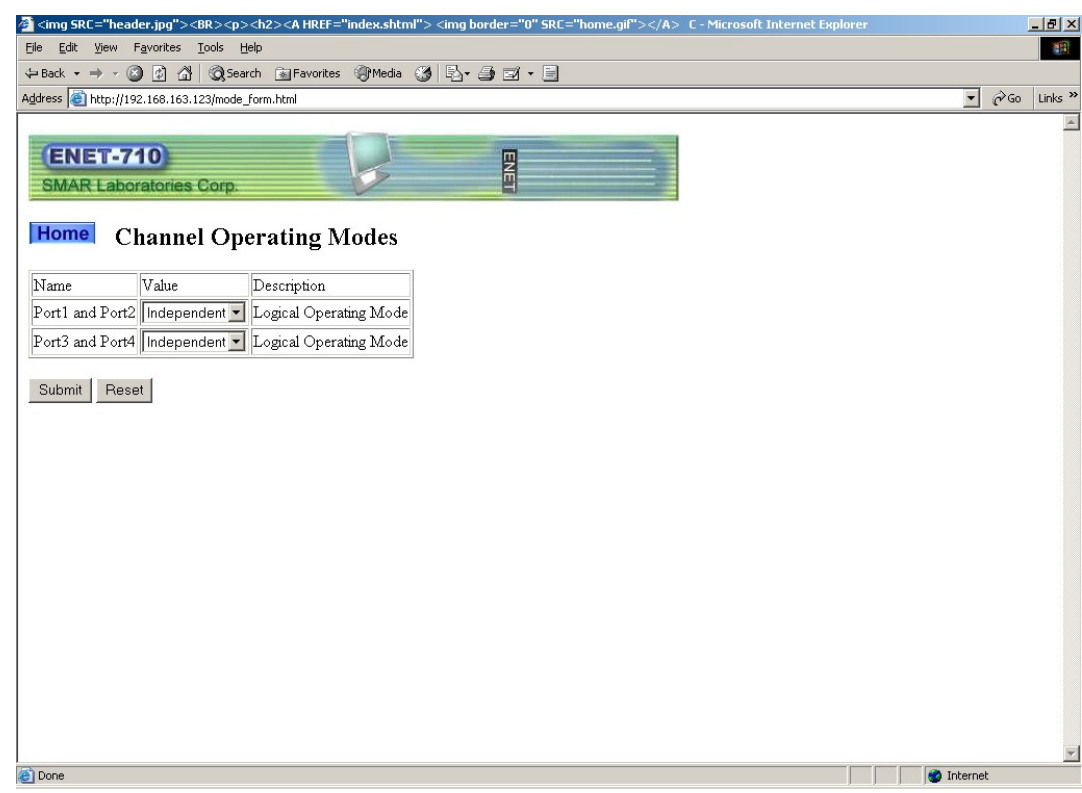

*Figure 6 – Configuring the RS-485 Ports*

The parallel mode involves using a separate serial cable connected to each module serial port in the given pair. The slave devices need to have two serial ports with one port connected to one of the serial cables in the pair and the other port connected to the remaining cable in the parallel pair.

When using the parallel mode, if a problem develops on a given module serial port, then the other in the pair can seamlessly take over the required serial communications.

When using the parallel mode, the two ENET-710 serial ports in the pair may be configured with different serial port settings. However, slave device ports connected to a given port in the pair must be configured the same as the ENET-710 port to which they are connected.

When using the ring mode, a single serial cable loops from one module serial port in the pair to the other port. Slave devices are then distributed along the cable in between. If a problem develops along the cable or with the module serial port isolating one or more devices from the primary port, then the other port in the pair can take over the needed communications to those devices. Both serial ports in the pair and the slave devices must be configured with the same protocol, baud rate, and serial character format. In this mode, the slave devices need only have one serial port.

For both parallel and ring mode, the operation is as follows: if communication is directed to an address that is configured to be on one port of the pair but there is no response, the ENET-710 will then try to communicate to the device using the other port in the pair.

Choose the desired mode of operation and click the Submit button to enable the setting.

#### **Changing the IP Address and Username/Password**

To change the login username/password pair or module IP address, select the Login Information button on the main menu. This brings up the page to setup the desired IP address and subnet mask, plus the username and password. Note that the username and password are case sensitive. To change any of these, enter the new information and click the Submit button to save. See the figure below.

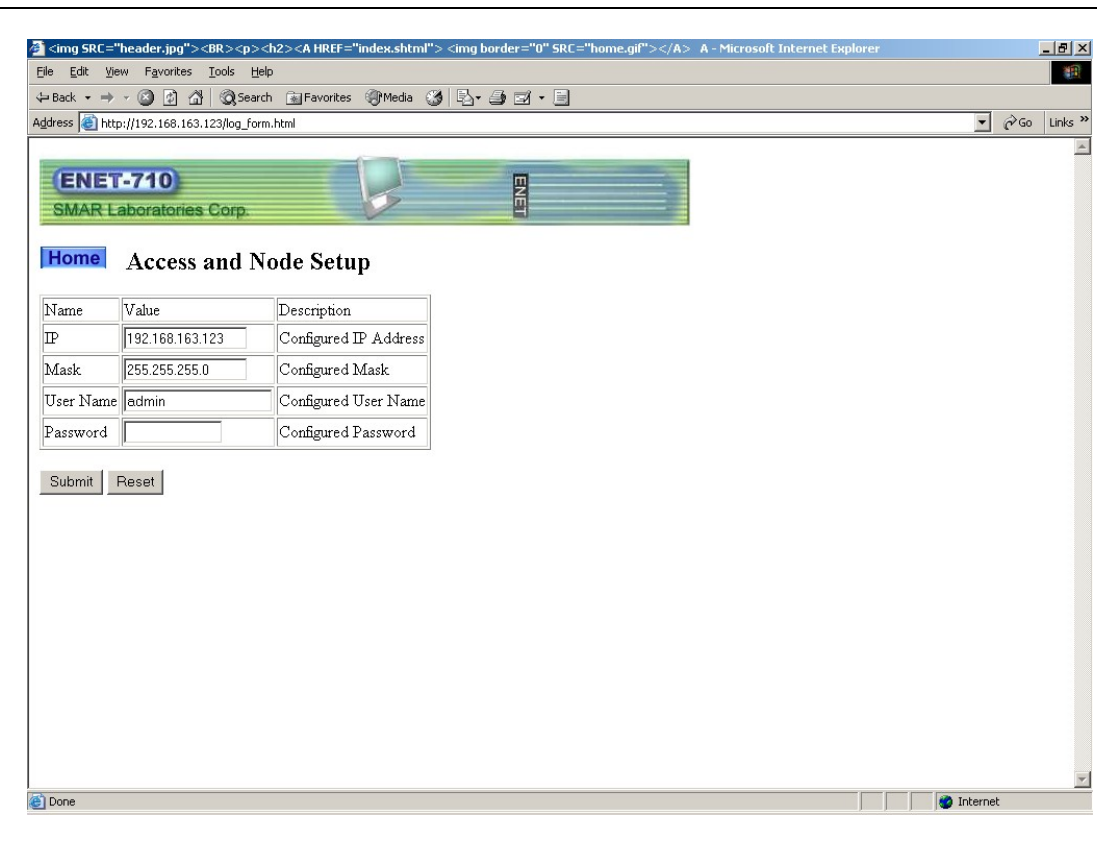

*Figure 7 – Changing Username and Password*

If after configuring a new IP address or username/password, if the module fails to respond to the new information, make certain that the defaults switch is off (see Defaults Switch section, below, for more information). Otherwise, verify that the client PC is on the same subnet as the new settings for the ENET-710.

# *Default Switch*

The ENET-710 default configuration consists of the IP address of 192.168.1.1, a subnet mask of 255.255.255.0, and a username of admin with no password set. In case of a lost or forgotten username/password or IP address, turn on the switch accessed through the air vent opening on top of the module by sliding the switch toward the back of the module with the module powered. This is the "Set Defaults" position and will cause the module to temporarily use the default configuration. The module will continue to use this configuration for as long as the switch is on. Note that the default switch does not clear the previously set configuration. You may then access the configuration web page using the default configuration and read the lost username/password or IP address information and/or store new information. Slide the defaults switch off to allow the module to once again use the stored information.

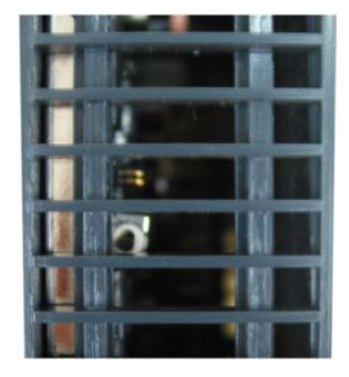

*Figure 8 – Default Switch*

# *Technical Specifications*

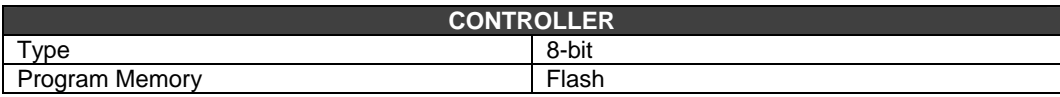

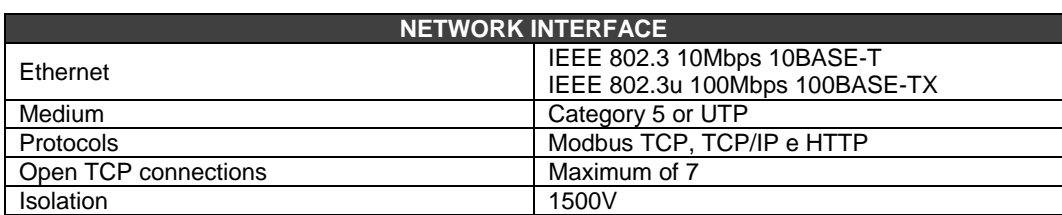

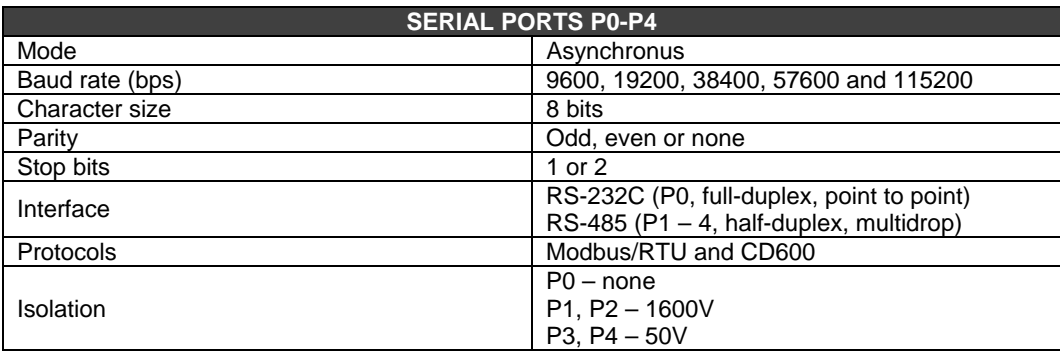

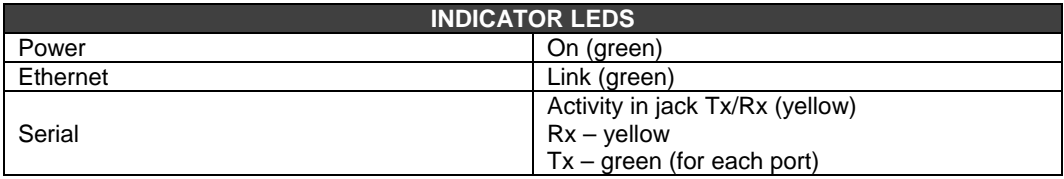

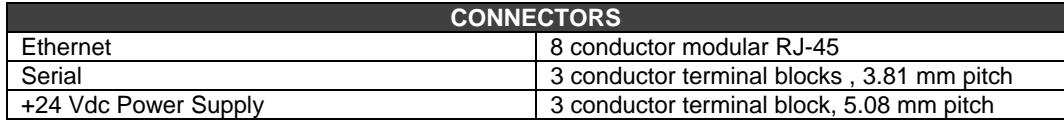

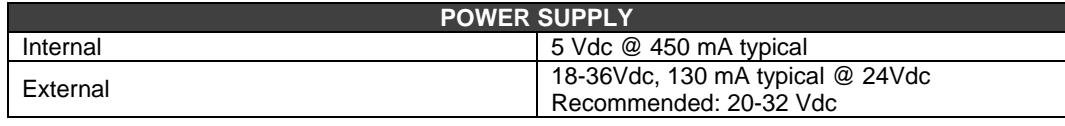

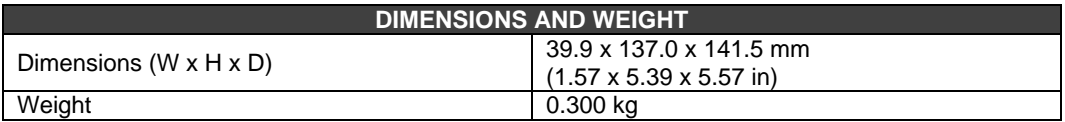

# **Appendix A**

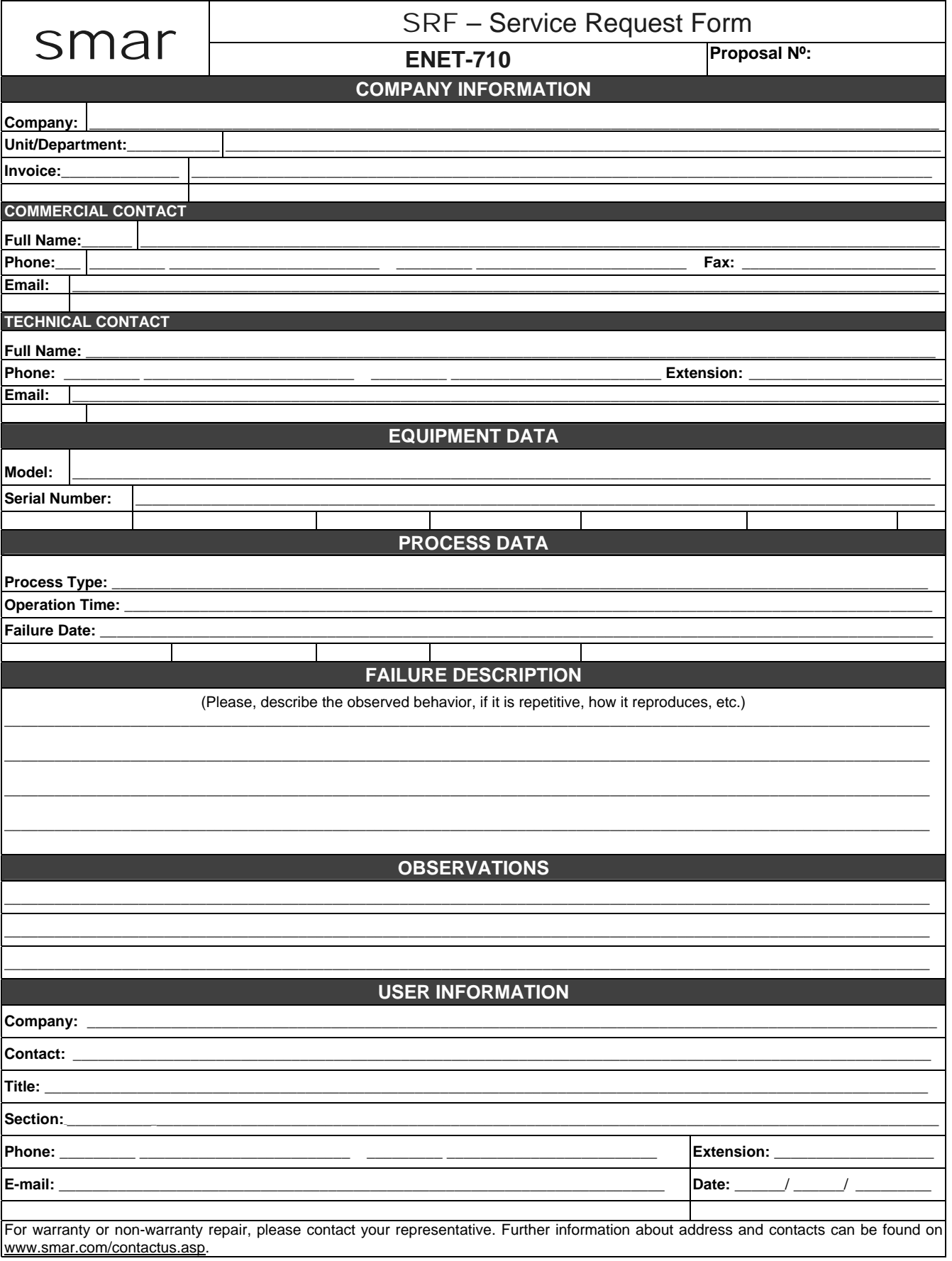

# **SMAR WARRANTY CERTIFICATE**

- 1. SMAR guarantees its products for a period of 24 (twenty four) months, starting on the day of issuance of the invoice. The guarantee is valid regardless of the day that the product was installed.
- 2. SMAR products are guaranteed against any defect originating from manufacturing, mounting, whether of a material or manpower nature, provided that the technical analysis reveals the existence of a quality failure liable to be classified under the meaning of the word, duly verified by the technical team within the warranty terms.
- 3. Exceptions are proven cases of inappropriate use, wrong handling or lack of basic maintenance compliant to the equipment manual provisions. SMAR does not guarantee any defect or damage caused by an uncontrolled situation, including but not limited to negligence, user imprudence or negligence, natural forces, wars or civil unrest, accidents, inadequate transportation or packaging due to the user's responsibility, defects caused by fire, theft or stray shipment, improper electric voltage or power source connection, electric surges, violations, modifications not described on the instructions manual, and/or if the serial number was altered or removed, substitution of parts, adjustments or repairs carried out by non-authorized personnel; inappropriate product use and/or application that cause corrosion, risks or deformation on the product, damages on parts or components, inadequate cleaning with incompatible chemical products, solvent and abrasive products incompatible with construction materials, chemical or electrolytic influences, parts and components susceptible to decay from regular use, use of equipment beyond operational limits (temperature, humidity, etc.) according to the instructions manual. In addition, this Warranty Certificate excludes expenses with transportation, freight, insurance, all of which are the customer's responsibility.
- 4. For warranty or non-warranty repair, please contact your representative.

Further information about address and contacts can be found on www.smar.com/contactus.asp

- 5. In cases needing technical assistance at the customer's facilities during the warranty period, the hours effectively worked will not be billed, although SMAR shall be reimbursed from the service technician's transportation, meals and lodging expenses, as well dismounting/mounting costs, if any.
- 6. The repair and/or substitution of defective parts do not extend, under any circumstance, the original warranty term, unless this extension is granted and communicated in writing by SMAR.
- 7. No Collaborator, Representative or any third party has the right, on SMAR's behalf, to grant warranty or assume some responsibility for SMAR products. If any warranty would be granted or assumed without SMAR's written consent, it will be declared void beforehand.
- 8. Cases of Extended Warranty acquisition must be negotiated with and documented by SMAR.
- 9. If necessary to return the equipment or product for repair or analysis, contact us. See item 4.
- 10. In cases of repair or analysis, the customer must fill out the Revision Requisition Form (FSR) included in the instructions manual, which contains details on the failure observed on the field, the circumstances it occurred, in addition to information on the installation site and process conditions. Equipments and products excluded from the warranty clauses must be approved by the client prior to the service execution.
- 11. In cases of repairs, the client shall be responsible for the proper product packaging and SMAR will not cover any damage occurred in shipment.
- 12. In cases of repairs under warranty, recall or outside warranty, the client is responsible for the correct packaging and packing and SMAR shall not cover any damage caused during transportation. Service expenses or any costs related to installing and uninstalling the product are the client´s sole responsibility and SMAR does not assume any accountability before the buyer.
- 13. It is the customer's responsibility to clean and decontaminate products and accessories prior to shipping them for repair, and SMAR and its dealer reserve themselves the right to refuse the service in cases not compliant to those conditions. It is the customer's responsibility to tell SMAR and its dealer when the product was utilized in applications that contaminate the equipment with harmful products during its handling and repair. Any other damages, consequences, indemnity claims, expenses and other costs caused by the lack of decontamination will be attributed to the client. Kindly, fill out the Declaration of Decontamination prior to shipping products to SMAR or its dealers, which can be accessed at www.smar.com/doc/declarationofcontamination.pdf and include in the packaging.
- 14. This warranty certificate is valid only when accompanying the purchase invoice.